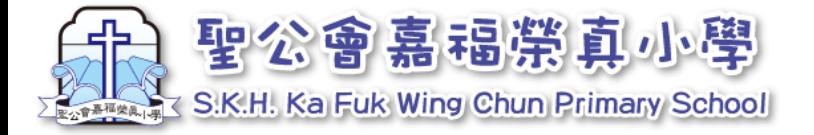

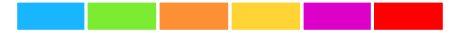

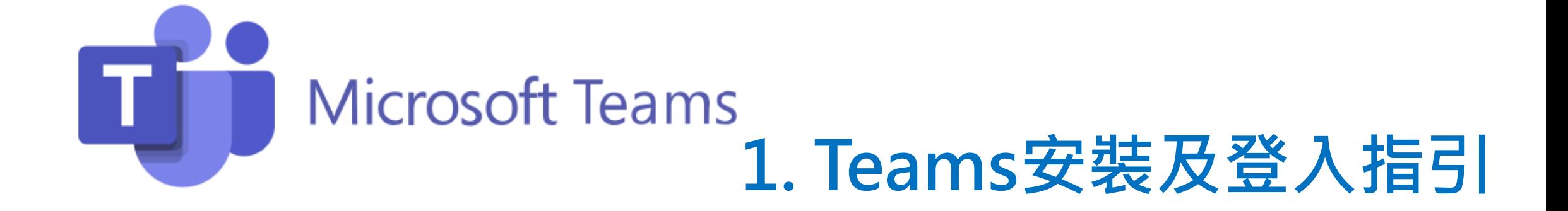

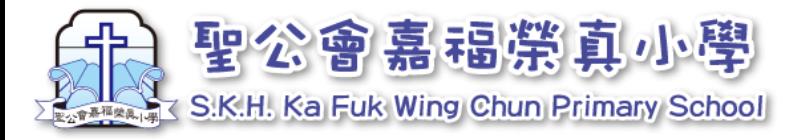

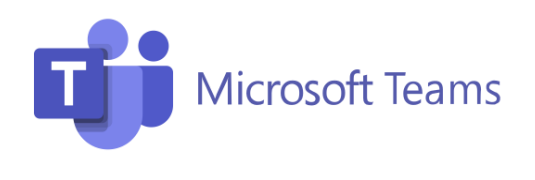

# **Teams系統**

# **可於電腦、平板電腦及手機使用,如同學家中有多 於一個裝置,可在不同的裝置安裝。**

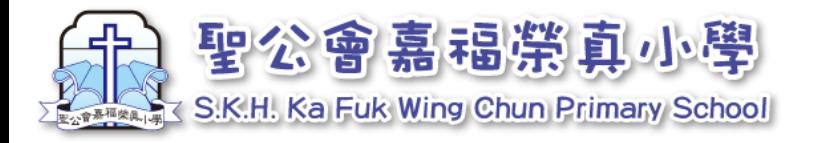

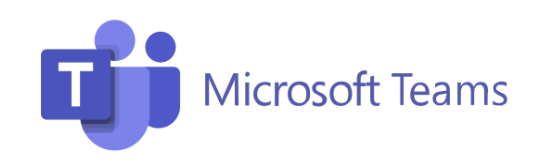

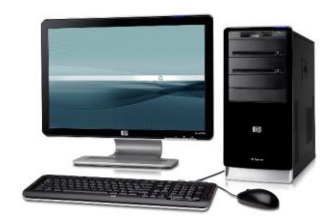

1. 軟件下載及安裝 -電腦

1. 開啟瀏覽器,搜尋Teams」

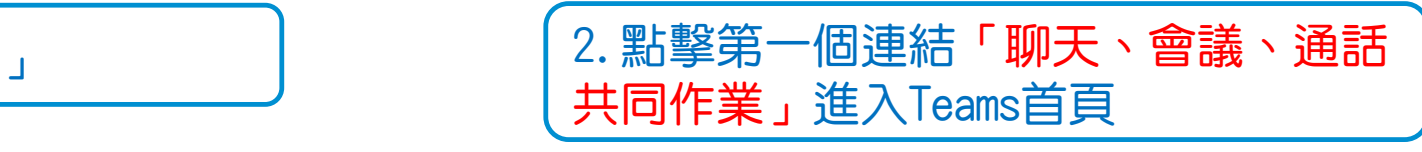

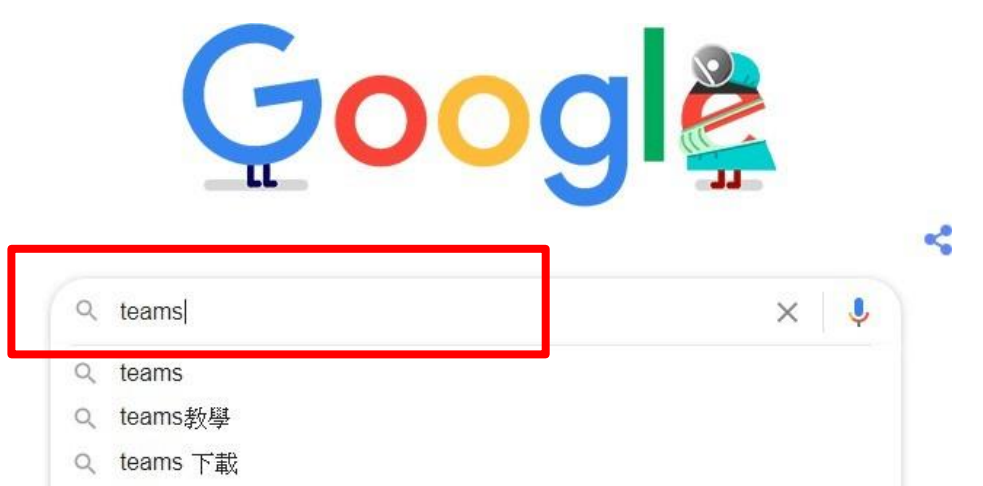

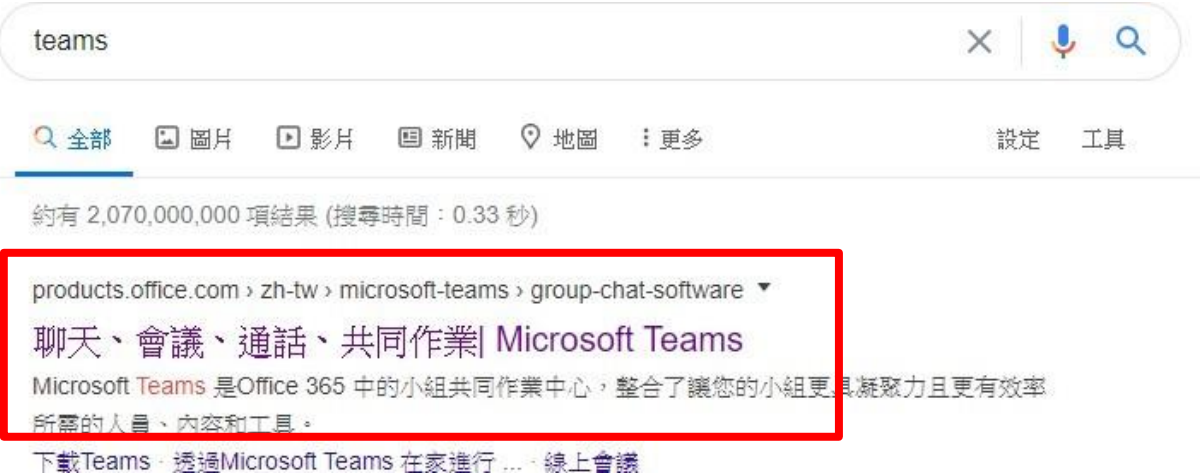

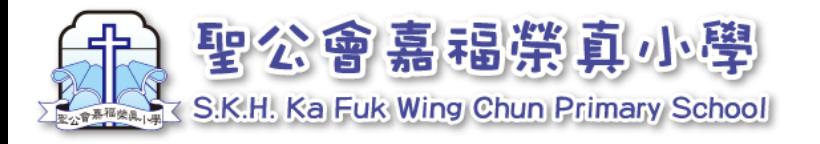

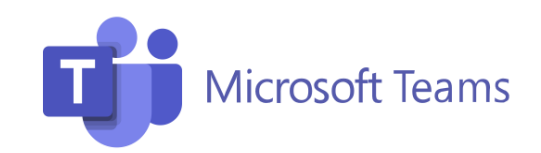

1. 軟件下載及安裝-電腦

3. 點選「下載Teams」

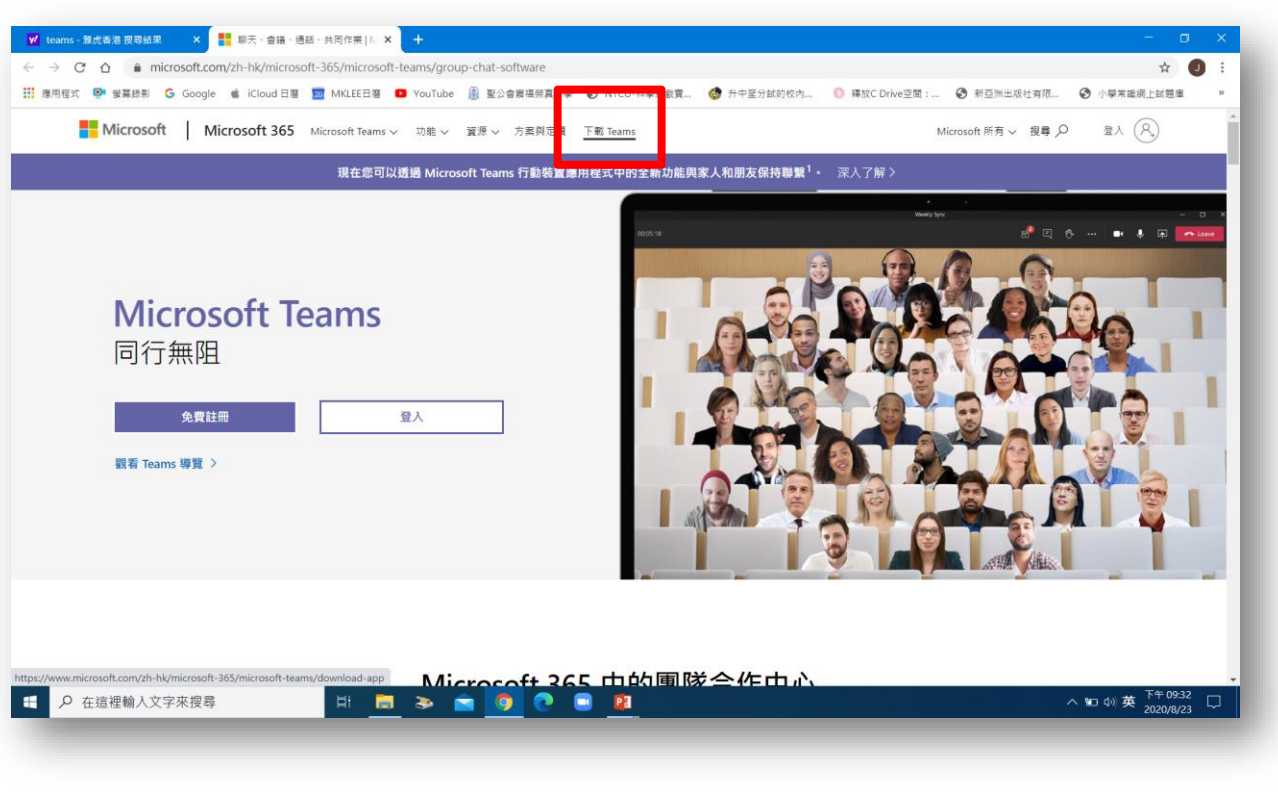

### 4.點選「下載電腦版」

# 下載 Microsoft Teams

在 Teams 上隨時隨地與任何人聯繫和共同作業。

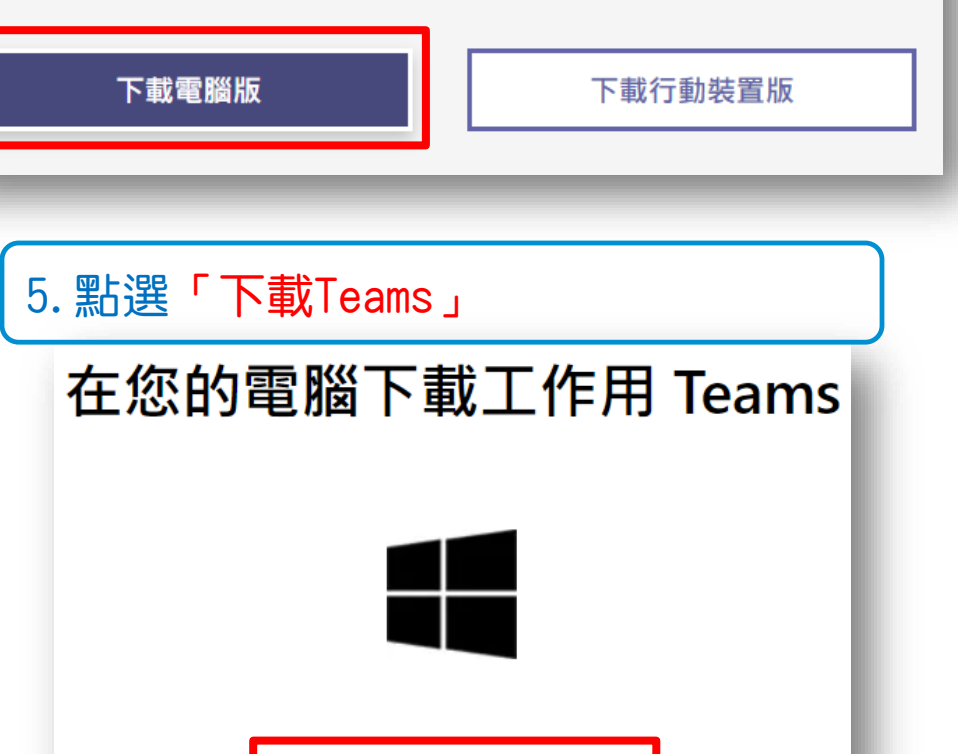

下載 Teams

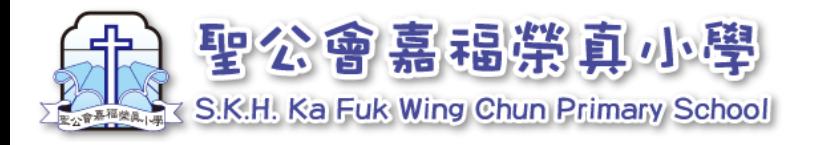

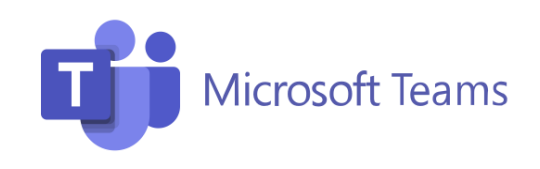

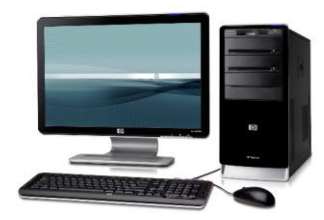

1. 軟件下載及安裝-電腦

5. 左下方會出現下載框,下載完成後, 請點選一下,就會自動安裝

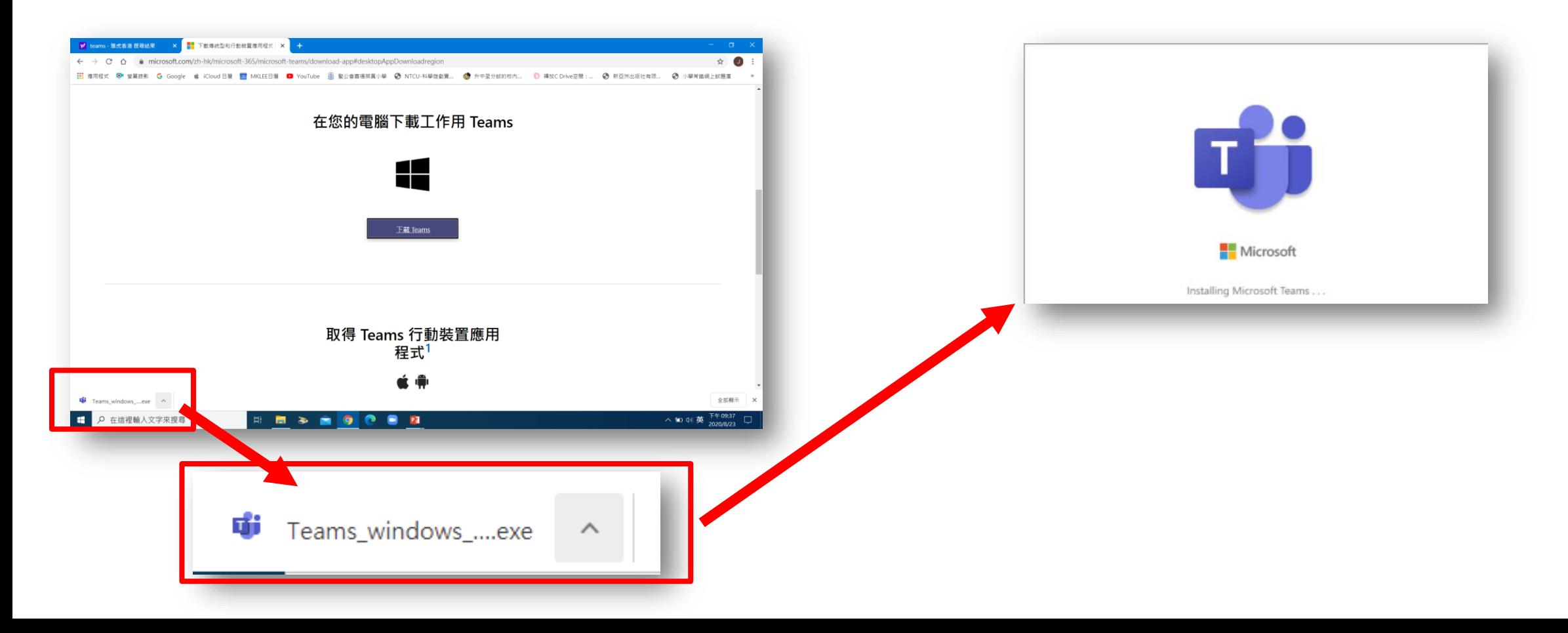

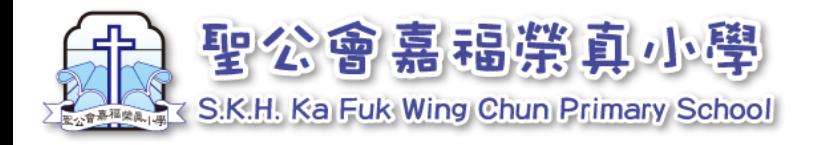

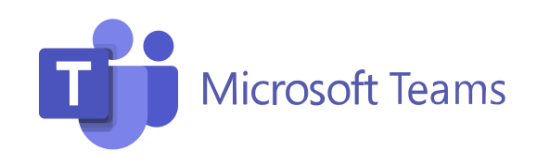

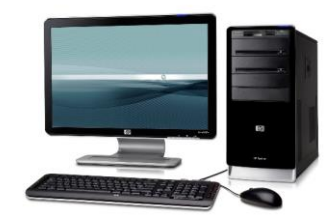

# 2. 軟件登入 -電腦

### 1. 請輸入早前於Eclass通告內發出的 登入名稱及密碼 。

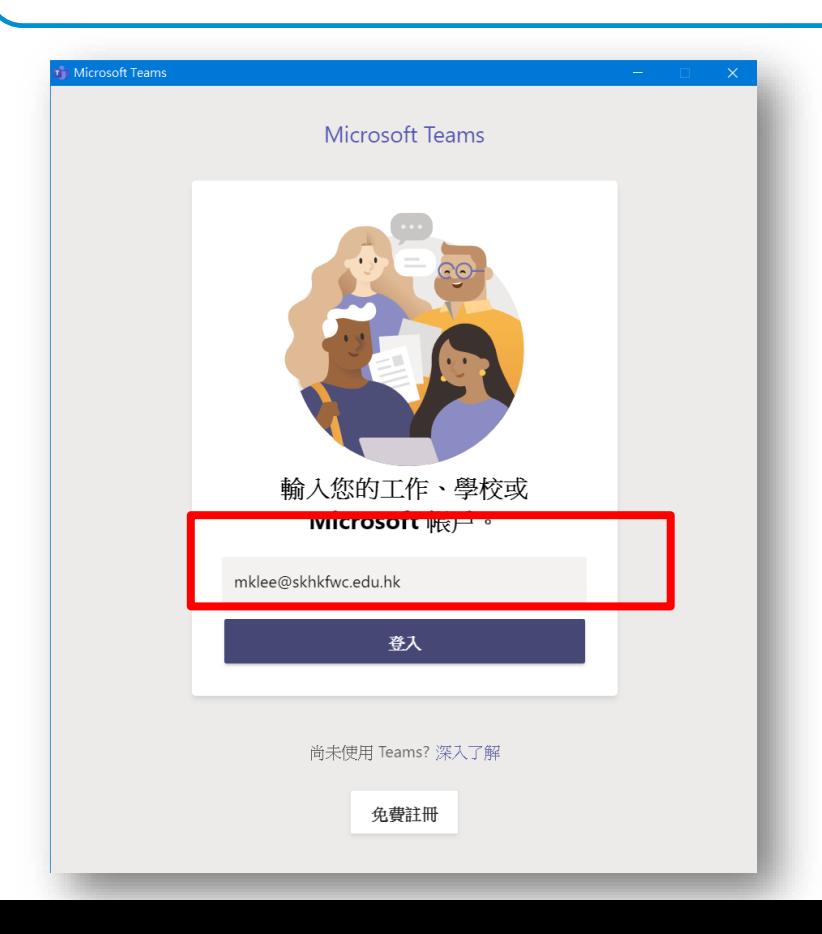

## 2. 輸入後,點選「登入」

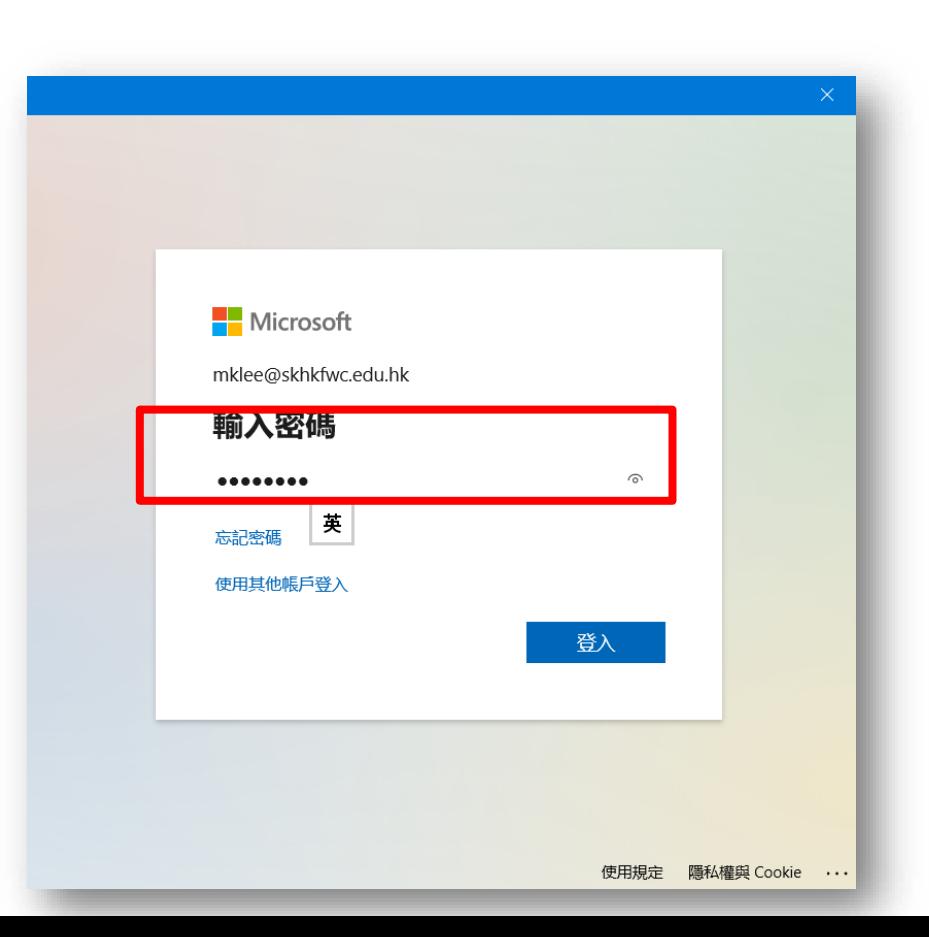

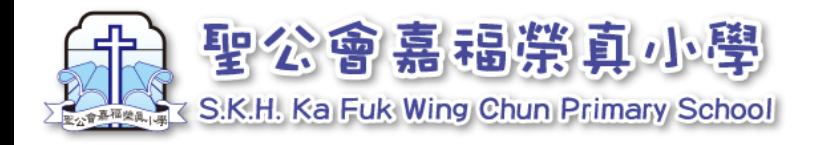

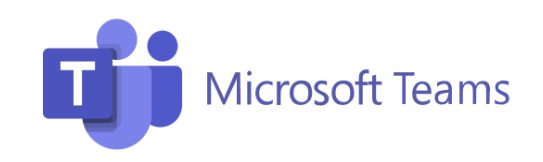

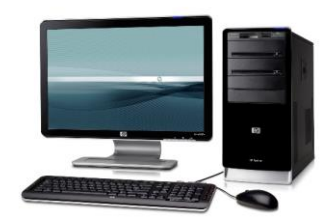

2. 軟件登入-電腦

3. 完成後,系統會請家長更改一組自 選的新密碼

> 新密碼格式: 1.密碼必須為8個字組成 2.包含數字 3.最少有1個大楷英文字母(A-Z) 4.最少有1個小楷英文字母(a-z)

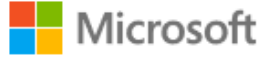

a26312@skhkfwc.edu.hk

## 更新您的密碼

因為這是您第一次登入,或您的密碼已過期,所以您 必須更新密碼。

目前密碼

新密碼

確認密碼

這組密碼更改後,在手機 或平板電腦安裝Teams時 都一樣,請記下

登入

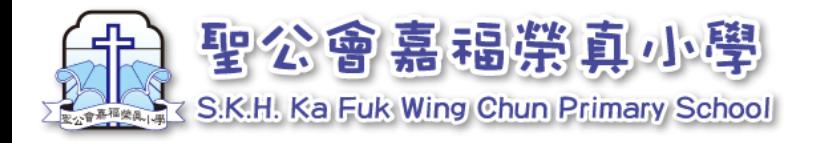

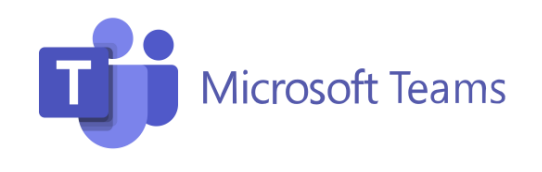

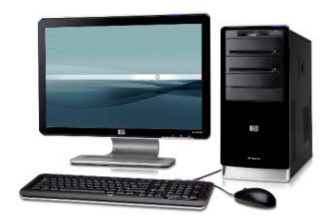

# 2. 軟件登入 -電腦

#### 在您所有的應用程式中保持登入

Windows 會記住您的帳戶, 並自動將您登入此裝置上的應用程式及網站。您必須讓您的 組織管理您裝置上的一些設定。

√ 允許我的組織管理我的裝置

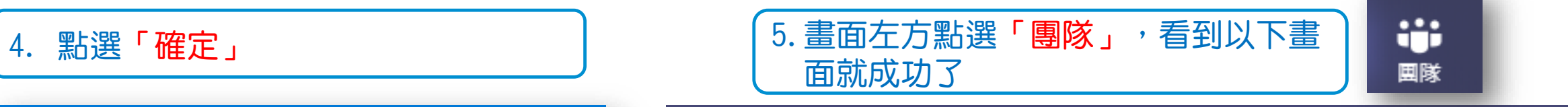

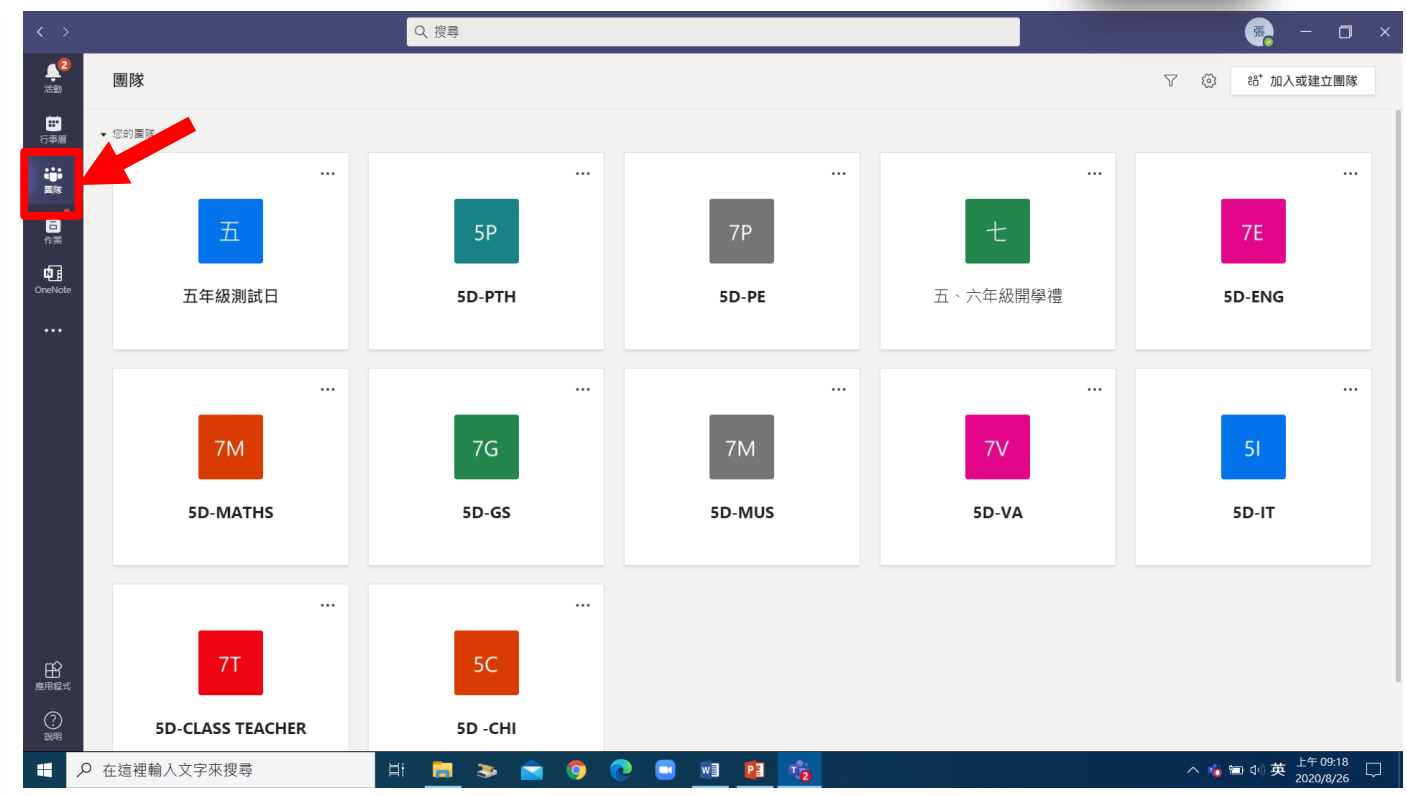

#### 否,僅登入此應用程式

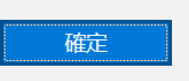

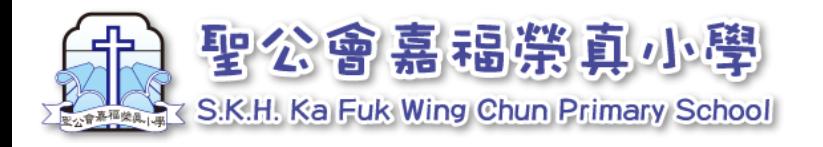

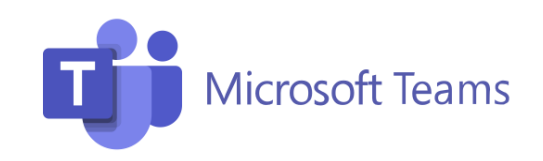

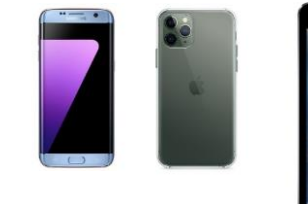

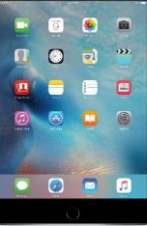

## 3. 軟件下載及安裝-手機及平板電腦

1.先於手機或平版電腦搜尋並下載 「Teams」應用程式

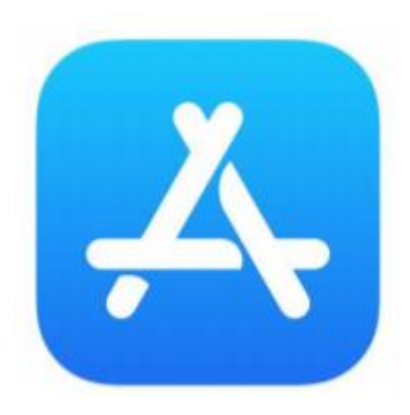

Google Play

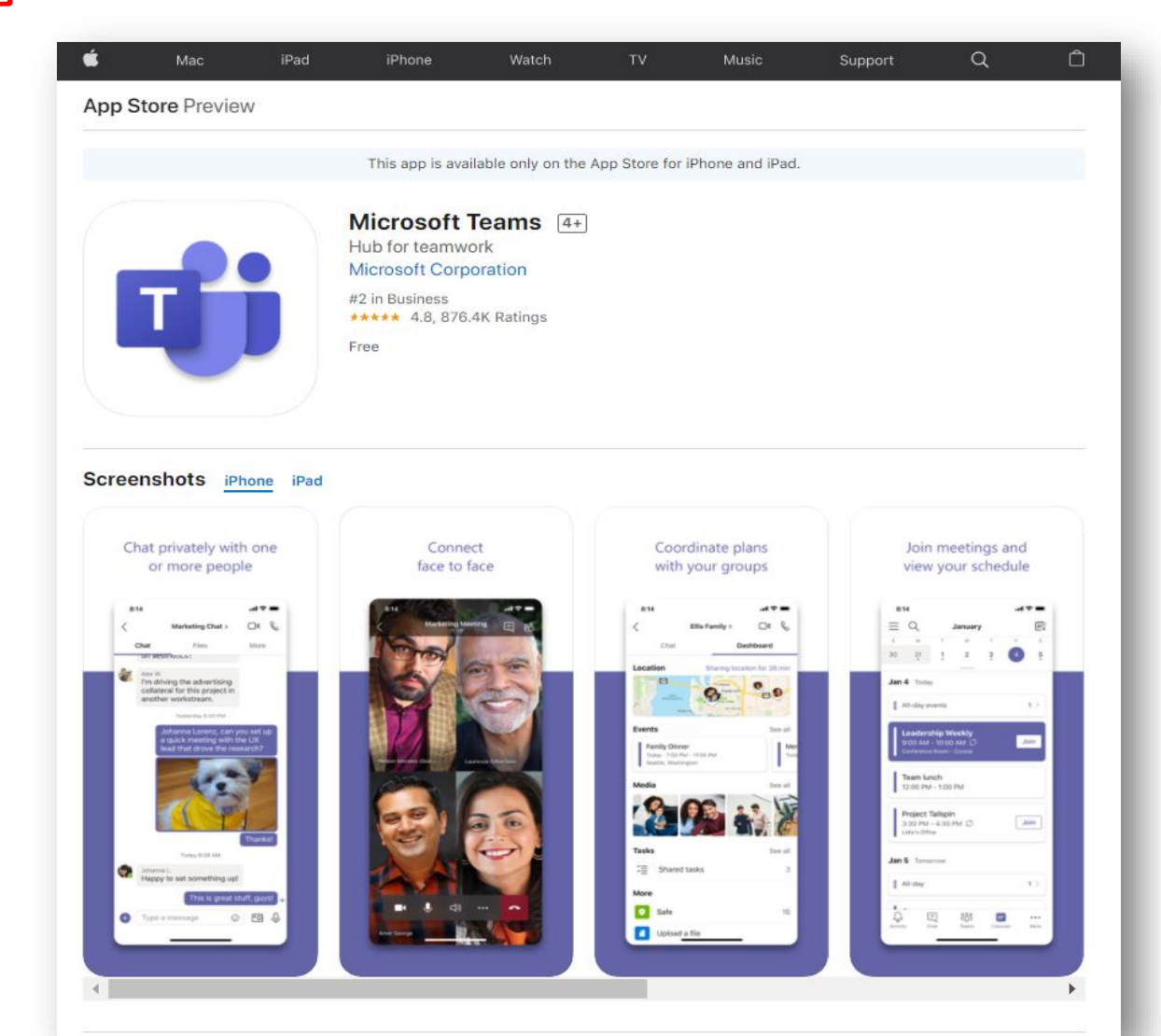

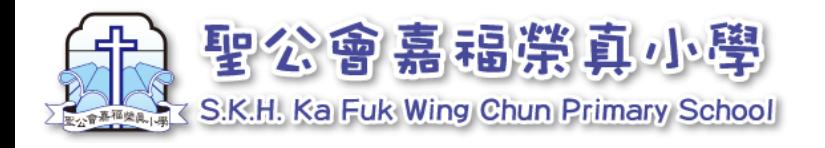

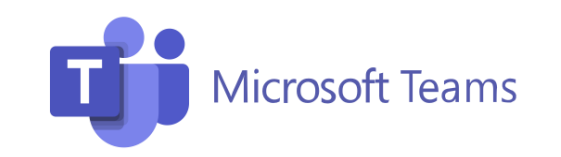

3. 軟件下載及安裝-手機及平板電腦

3. 完成下載後,會看到以下圖樣,點 選開啟。

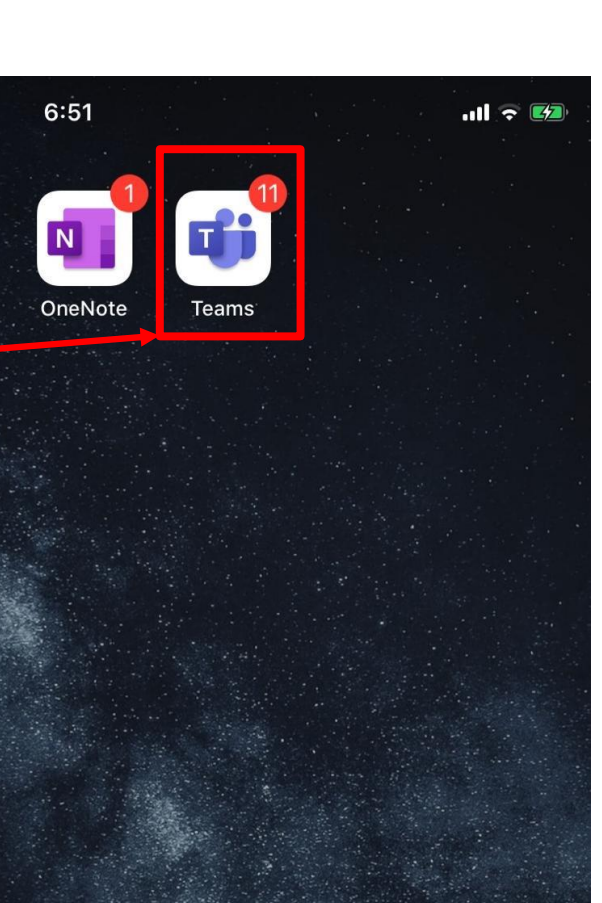

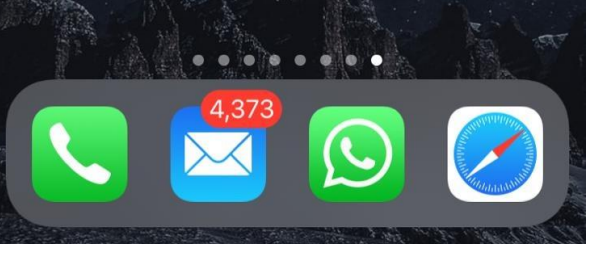

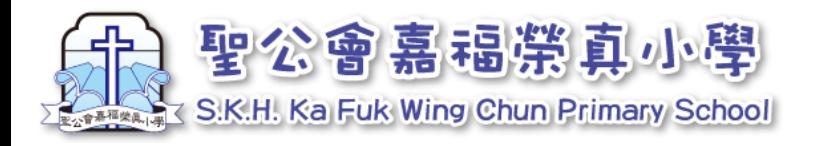

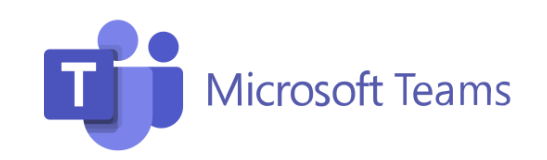

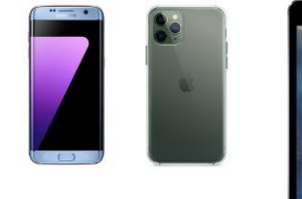

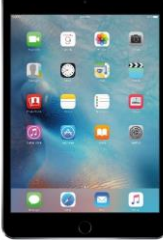

# 4. 軟件登入-手機及平板電腦

1. 請輸入登入名稱及密碼。 2. 輸入後,點選「登入」

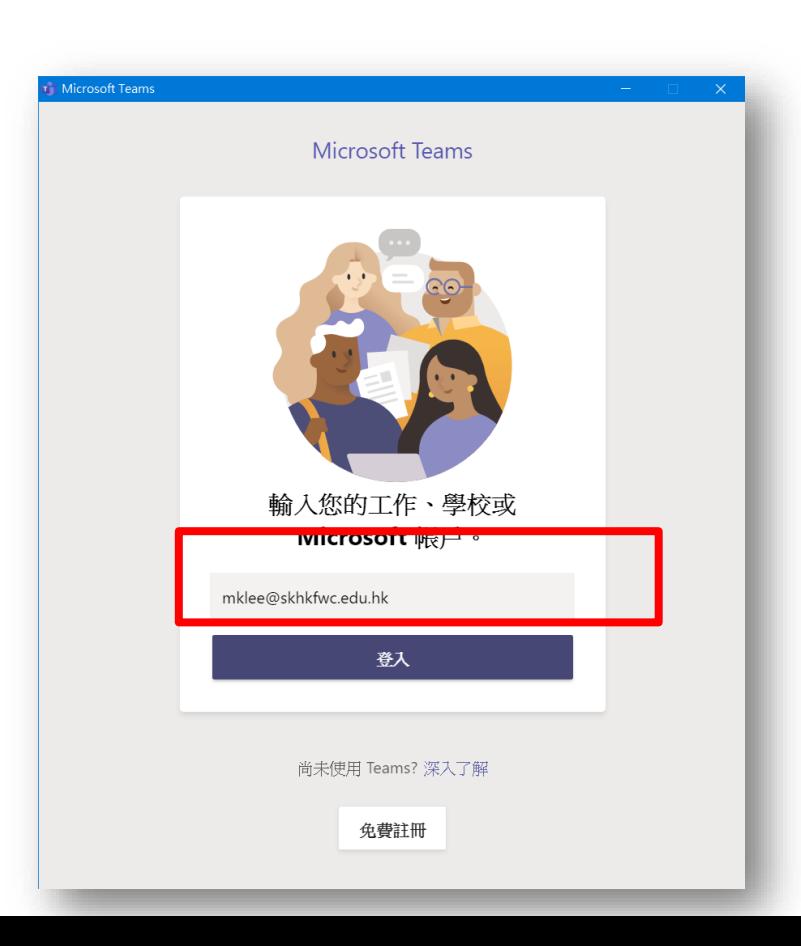

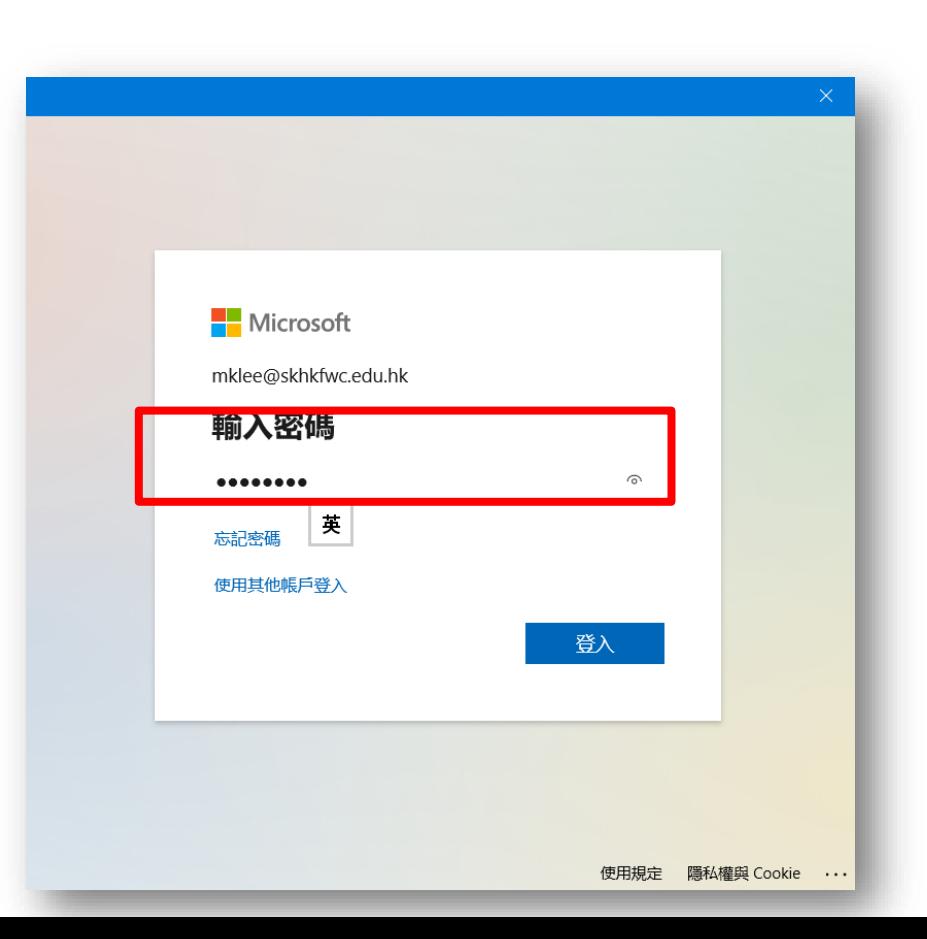

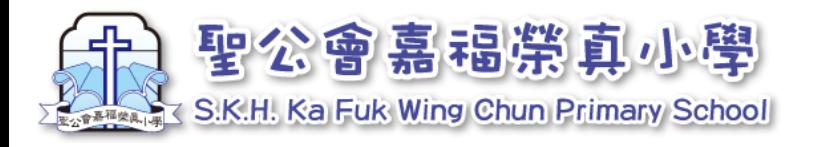

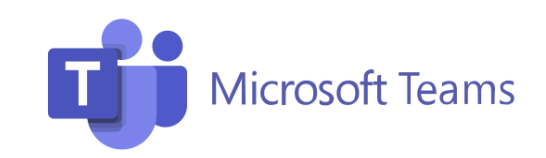

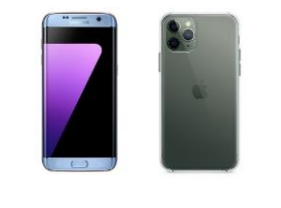

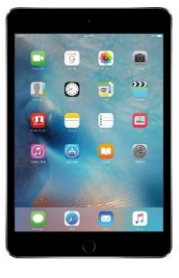

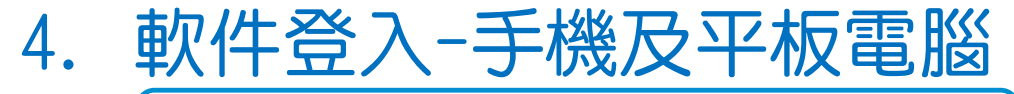

÷

圓隊

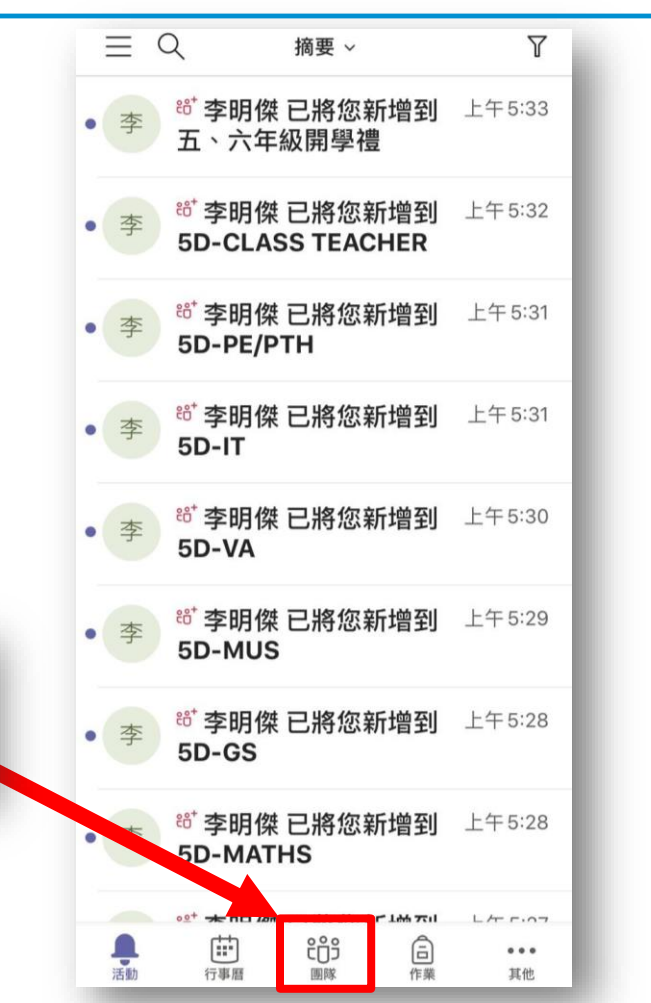

### 1. 點選下方「團隊」 | | | 2.看到以下畫面代表已成功登入

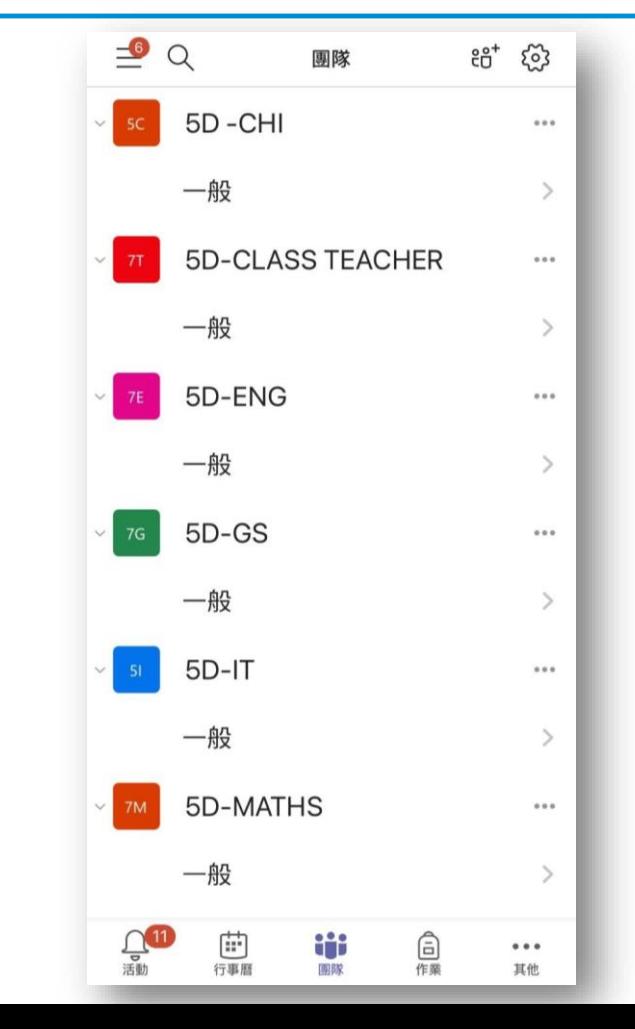